Developed by Balaji Guru [SESA254993]

Team: EEC Bangalore, Industry Business, Process Automation, Schneider India

This document describes How to Use/ Configure dialog table in Vijeo Designer

Advantages:

- 1. To share data between PLC & HMI without having to create any additional logic or create mapping
- 2. Sending & receiving data HMI system parameters with connected devices

NOTE:

- 1. The dialog table has been tested with HMIS85 target with M580 CPU via modbus TCP equipment. The same functionality has to be verified on other platform controllers/ PLC before actually starting the project.
- 2. Software used for testing is Vijeo Designer V6.2 SP5 in Windows 7/10.

## **Usage of dialog table on Vijeo designer:**

To map HMI system variables to/from PLC we shall enable dialog table on HMI.

How to open & create entry on dialog table:

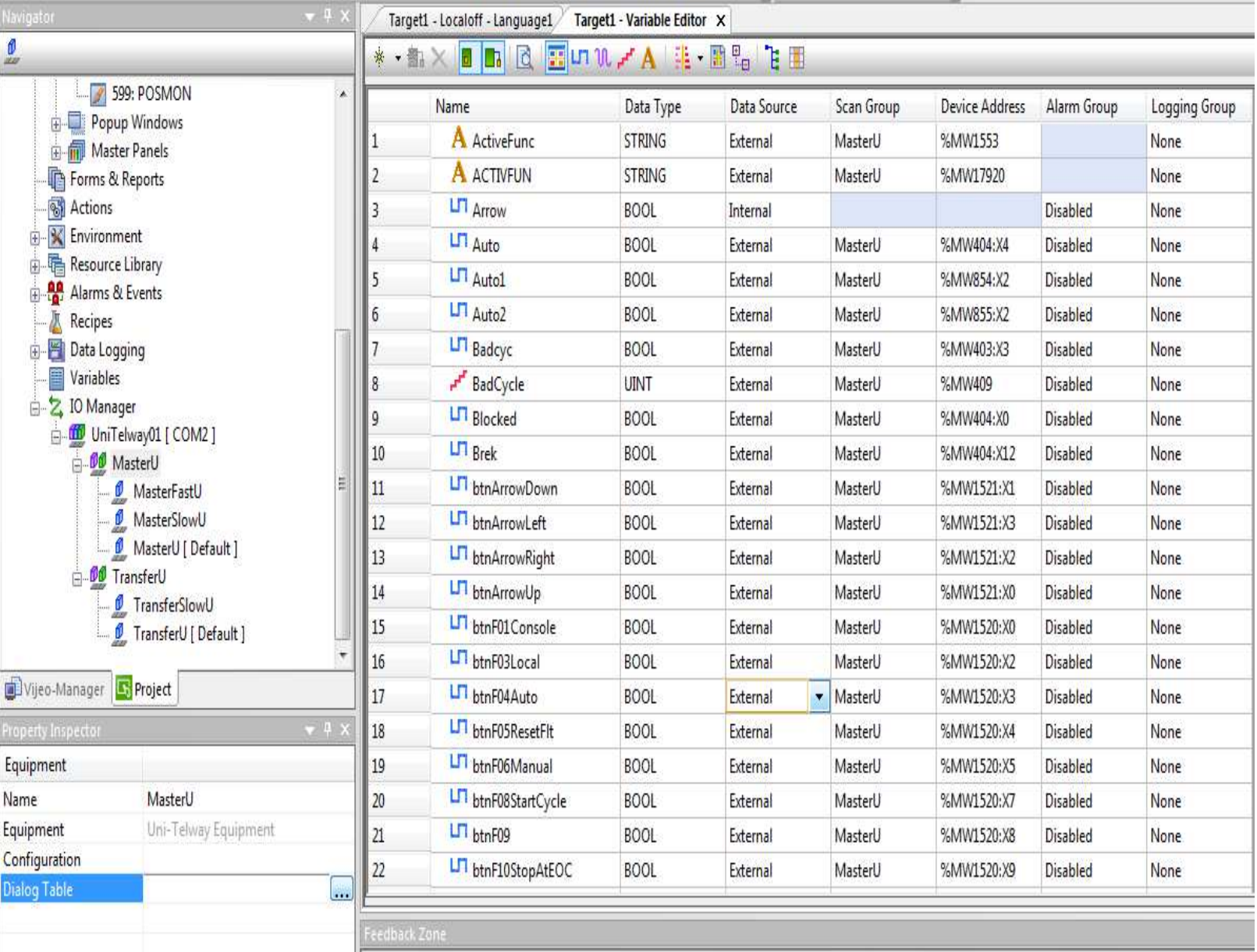

Under IO Manager the possible IO devices/ communication devices which are configured in project are displayed. Select the Master (in case of UniTelway) otherwise just the equipment go to property and open dialog table.

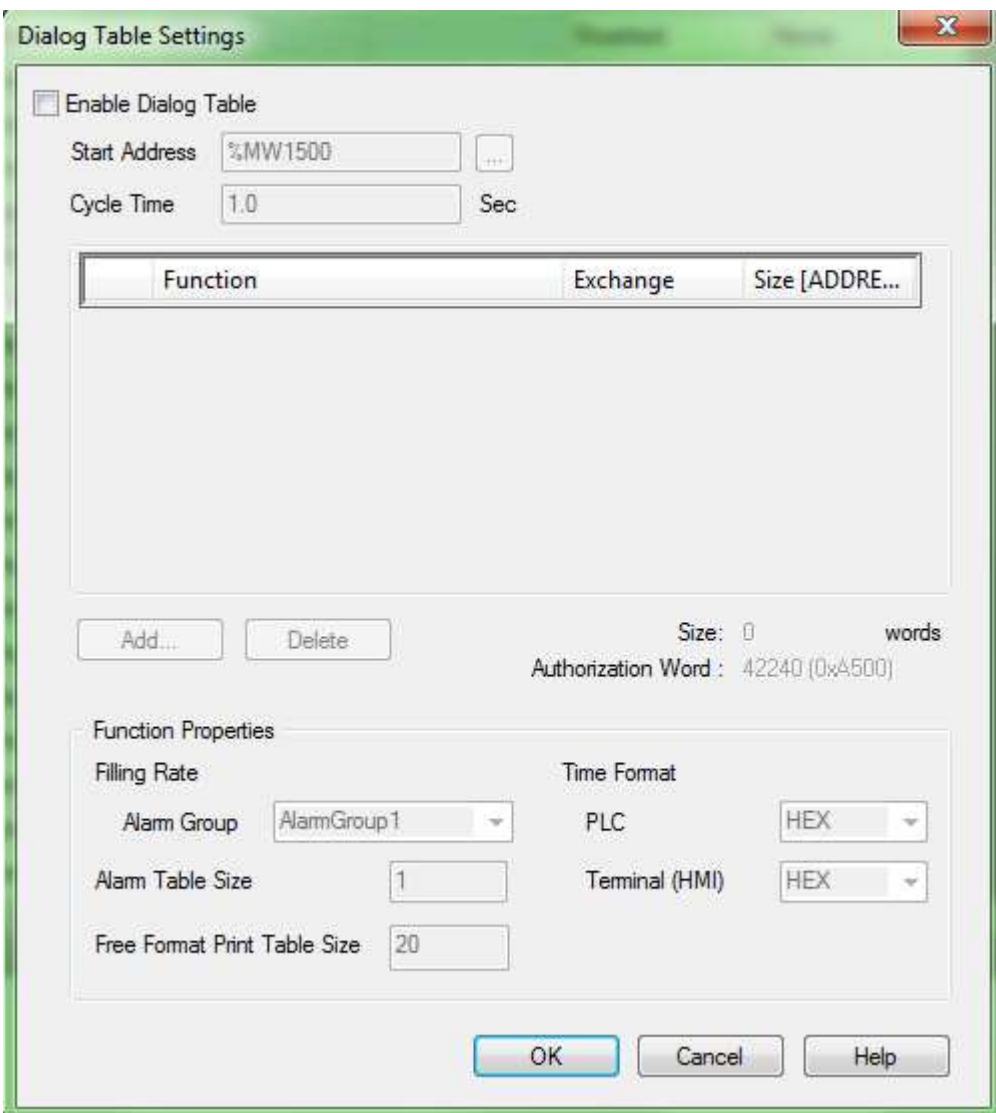

Once the table is opened, enable dialog table and enter the start address & cycle time (how often this must be executed) for the entries.

Then select Add button which will open a popup with the list of functions available to add in dialog table entries:

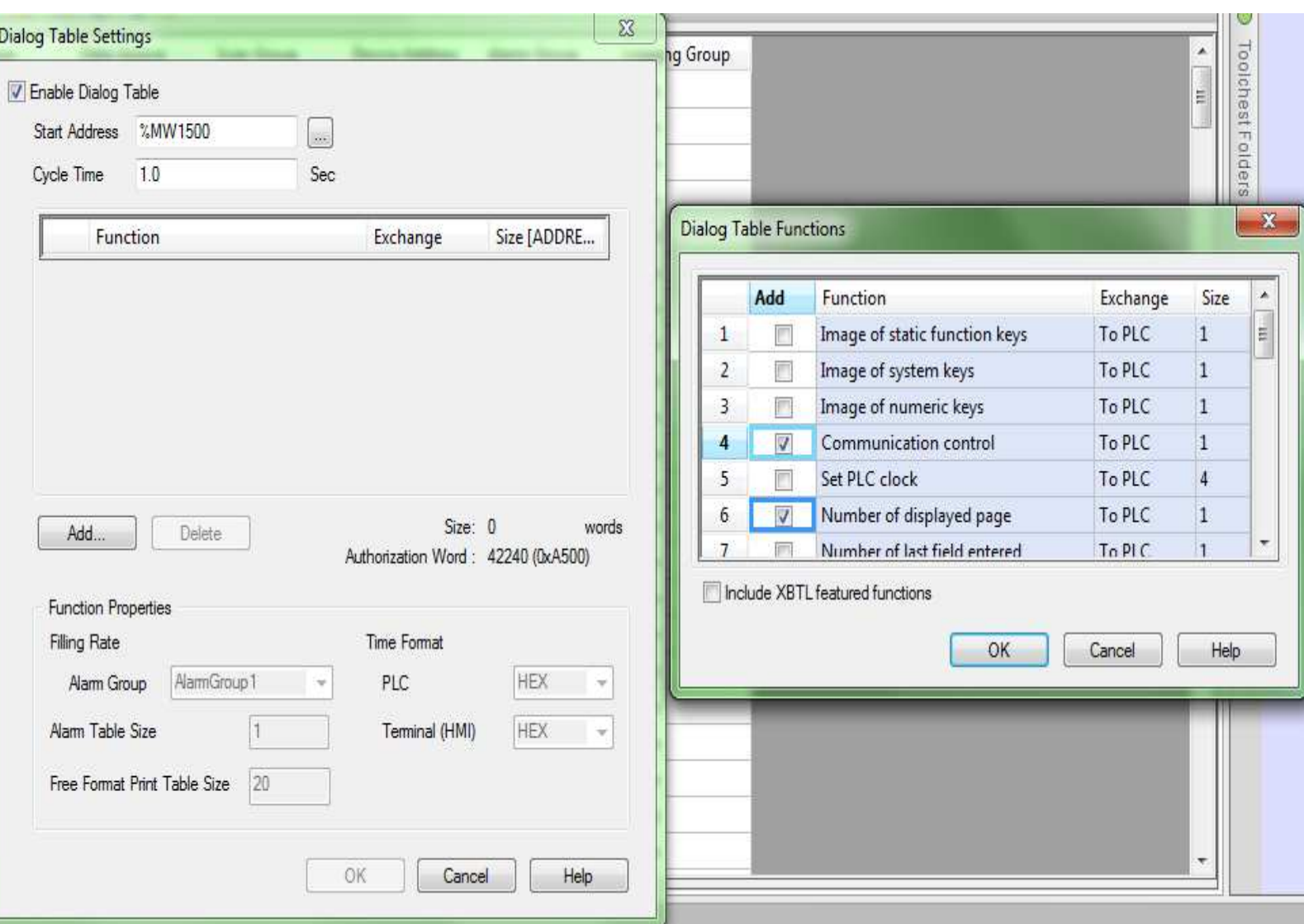

In this case I have selected few of them which are checked (ex: communication control, number of displayed page, etc.)

The table below shows the added list of functions where the function column shows the description, exchange indicate whether HMI sending or receiving data between PLCs, size shows the address with which the data transfer happens (address is not customizable based on the start address set all the entries shall be assigned address automatically)

Here communication control function checks for the proper operation of dialog table whereas the function number of displayed page gets the information of the current panel being opened on runtime and send the value to PLC on address %MW1500 & %MW1501 respectively.

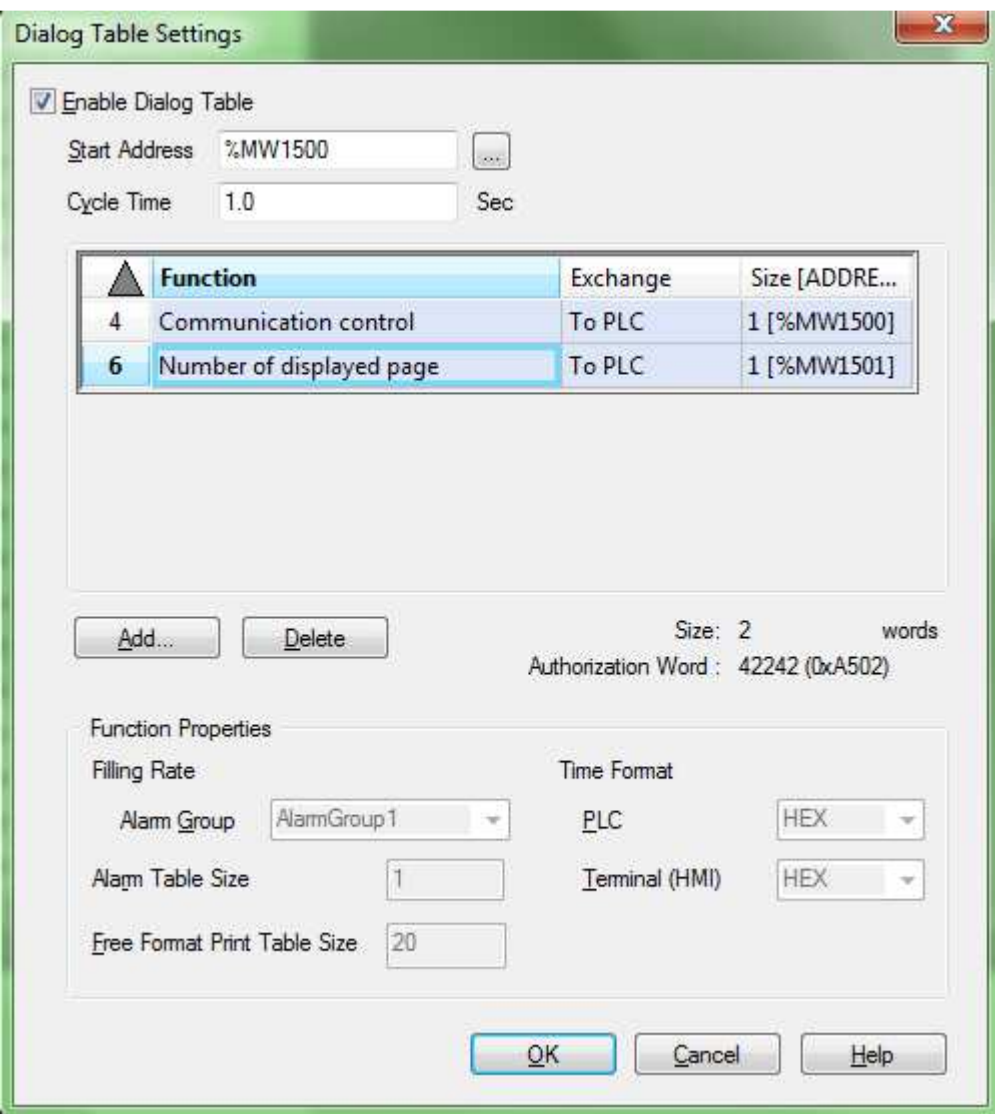

 Once these entries are created on dialog table upon downloading the project to target HMI, on PLC we will be able see the values.